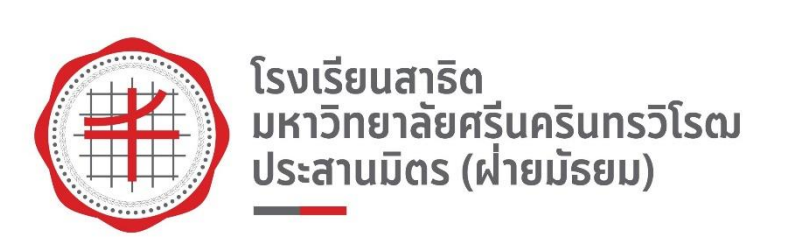

# คู่มือการใช้งาน

## ระบบการลาของบุคลากรและลาศึกษาต่อ

2

อาจารย์Login ผ่านเว็บสาระสนเทศอาจารย์ แล้วกดเลือกปุ่ม บันทึกลา/Leave

#### หรือเข้าหน้าเว็บโรงเรียน คลิกที่ หน่วยงาน แล้ว คลิกที่ งานทรัพยากรบุคคล จากนั้นคลิกที่ เข้าสู่ระบบการลาของบุคลากร

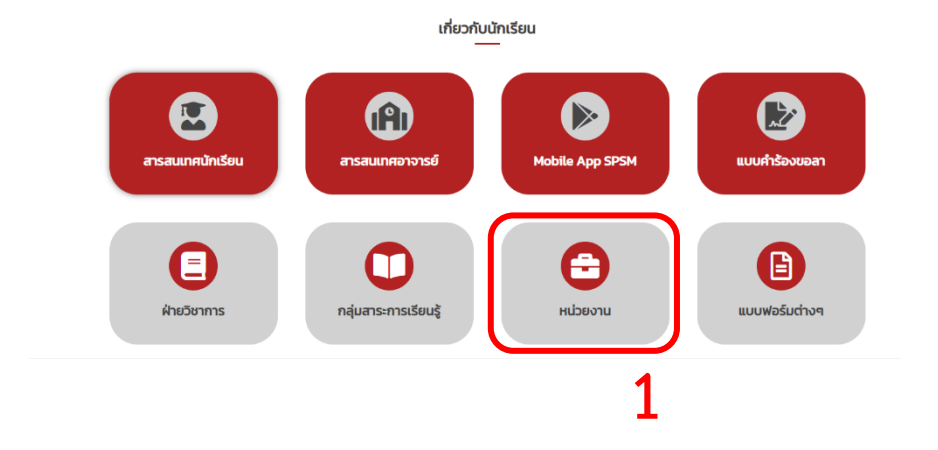

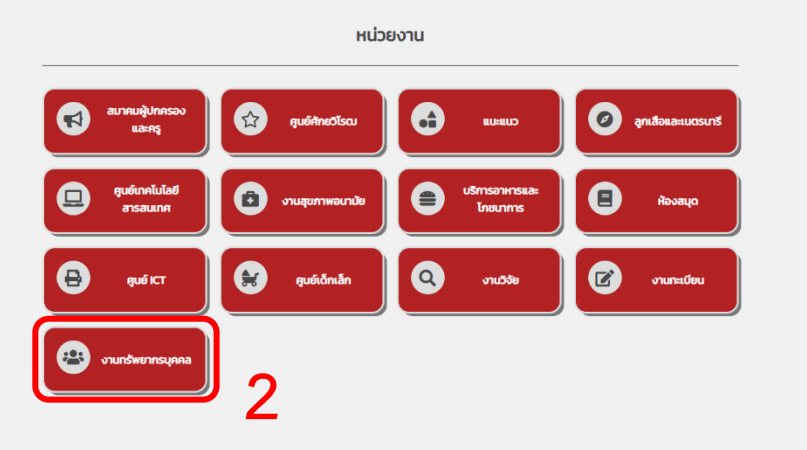

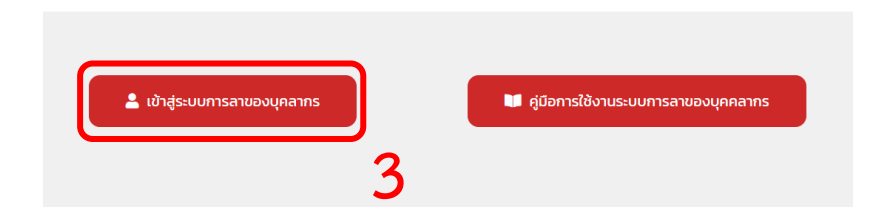

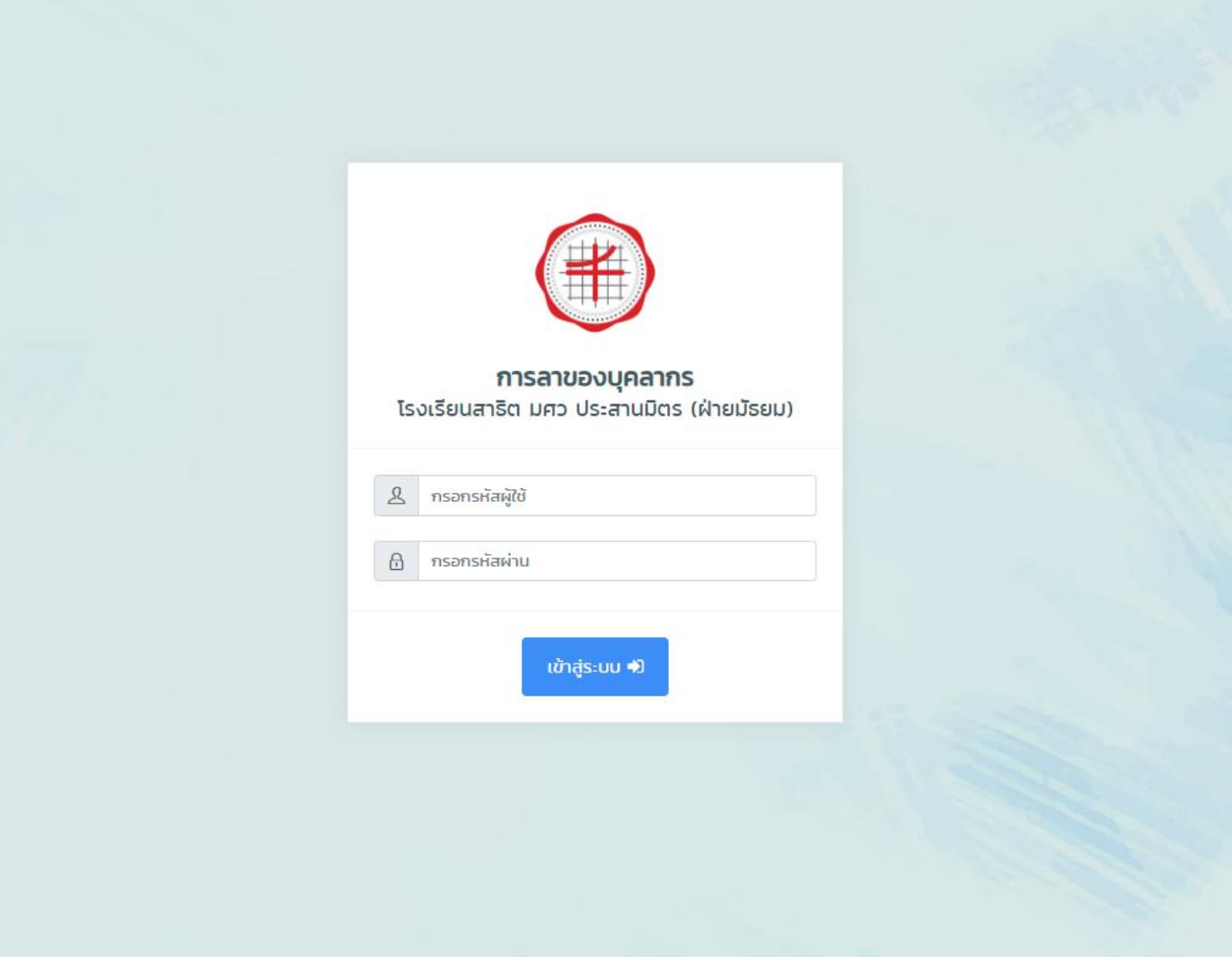

หน้า Login เพื่อเข้าใช้งาน ใส่เลข 5 ตัว ท้ายของบัตรประชาชนในช่อง กรอก รหัสผู้ใช้ใส่เบอร์โทรศัพท์ในช่อง กรอกรหัสผ่าน แล้วกดปุ่ม เข้าสู่ระบบ

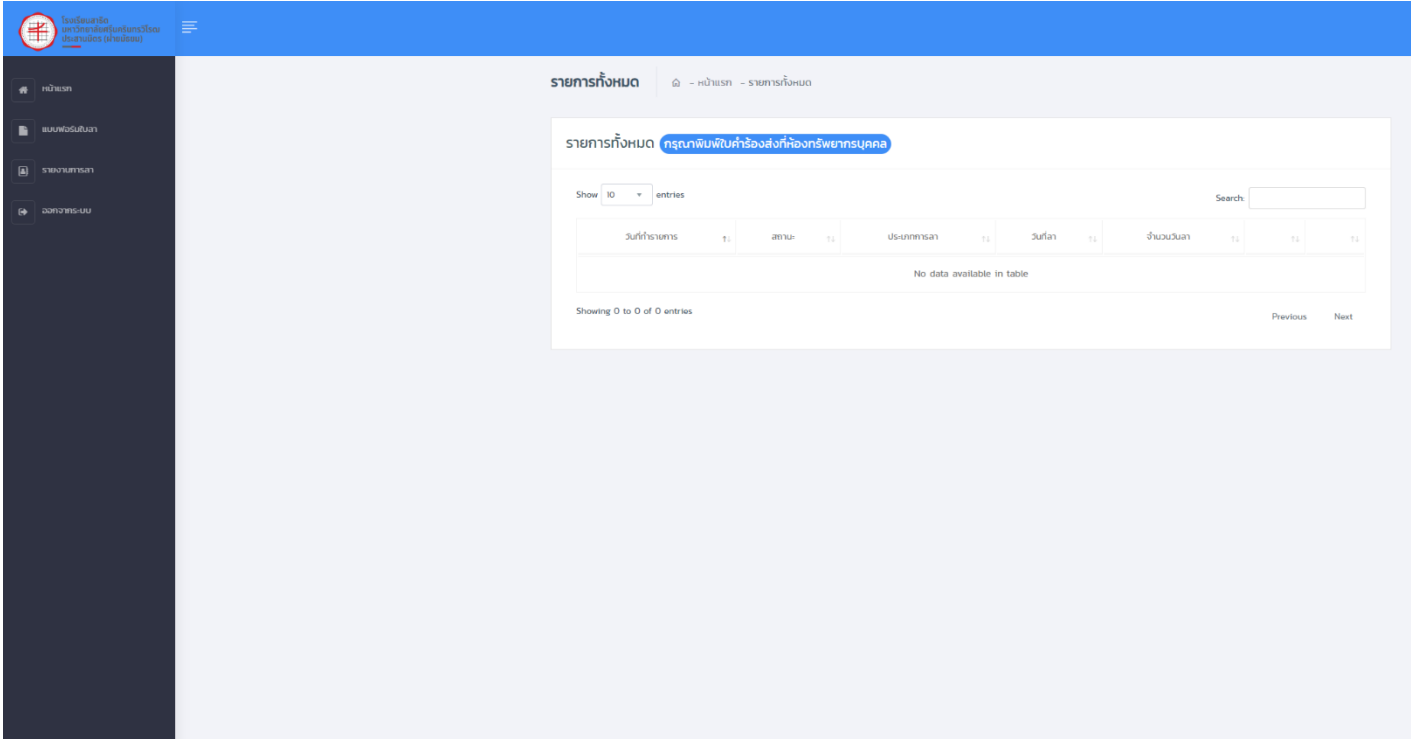

## เข้าสู่ระบบจะพบกับหน้าแรก

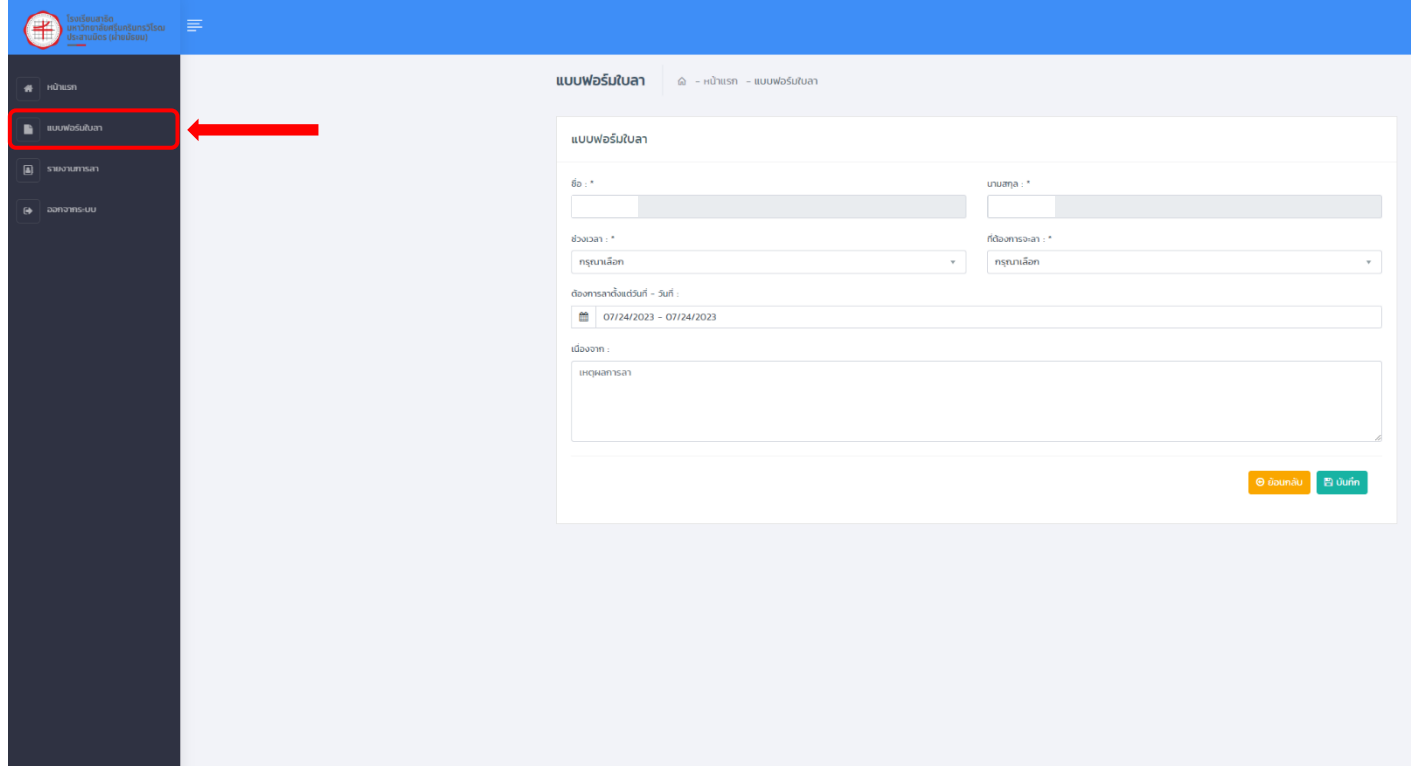

คลิกที่แถบเมนู แบบฟอร์มใบลา เข้ามาเพื่อกรอกรายละเอียดที่ต้องการจะลา

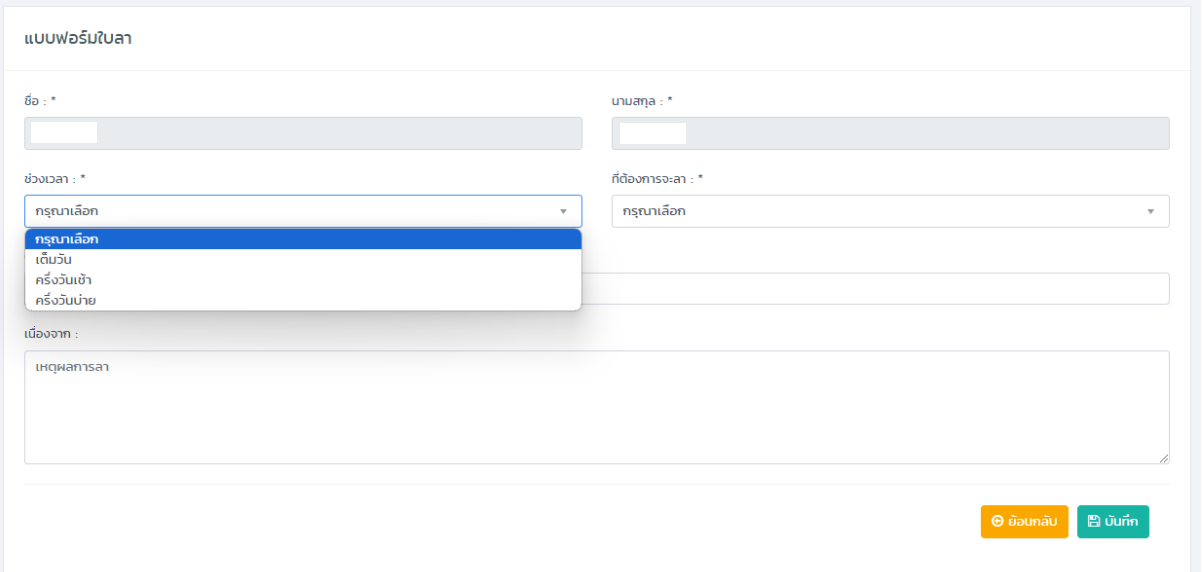

## เลือกช่วงเวลาที่จะลา เต็มวัน , ครึ่งวันเช้า , ครึ่งวันบ่าย

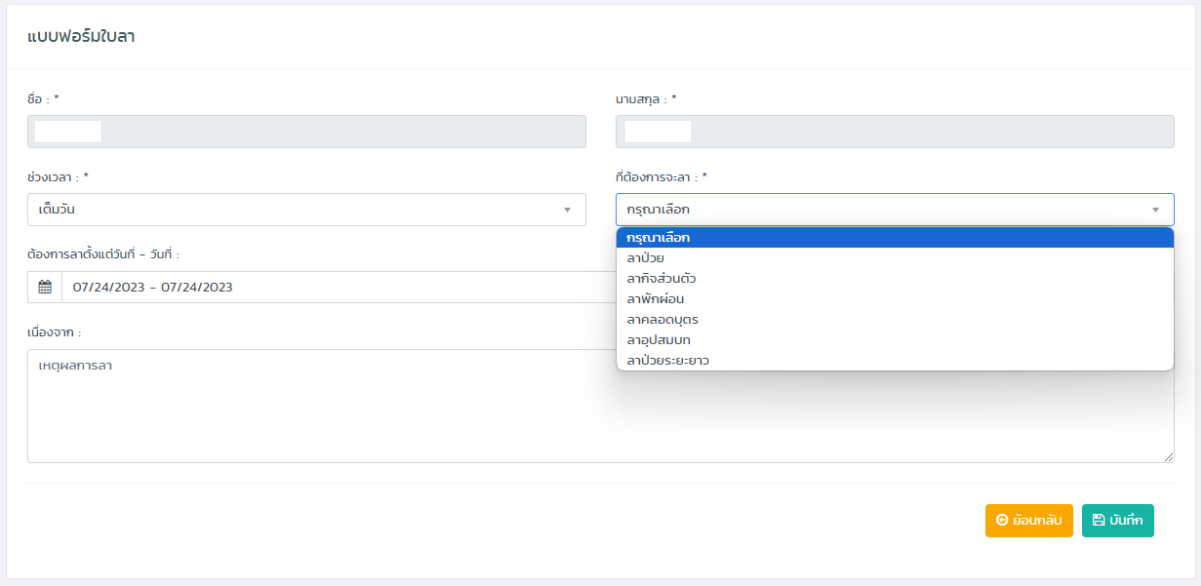

เลือกที่ต้องการจะลา ลาป่วย , ลากิจส่วนตัว , ลาพักผ่อน , ลาคลอดบุตร , ลาอุปสมบท , ลาป่วยระยะยาว

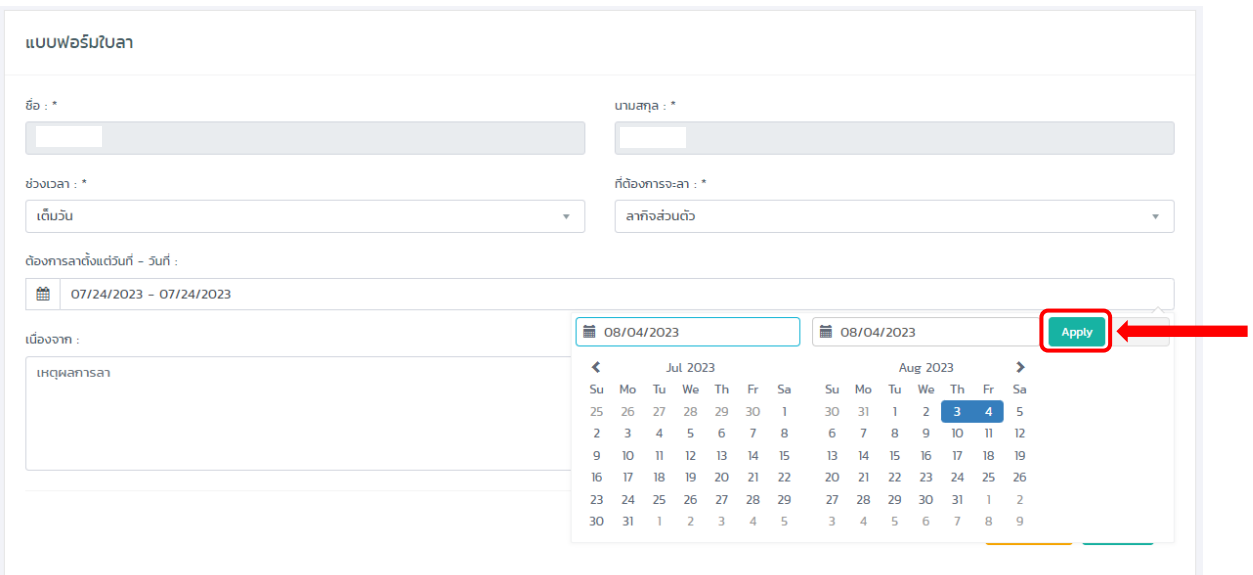

## ระยะเวลาที่ต้องการลา เลือกแล้วกดปุ่ม Apply

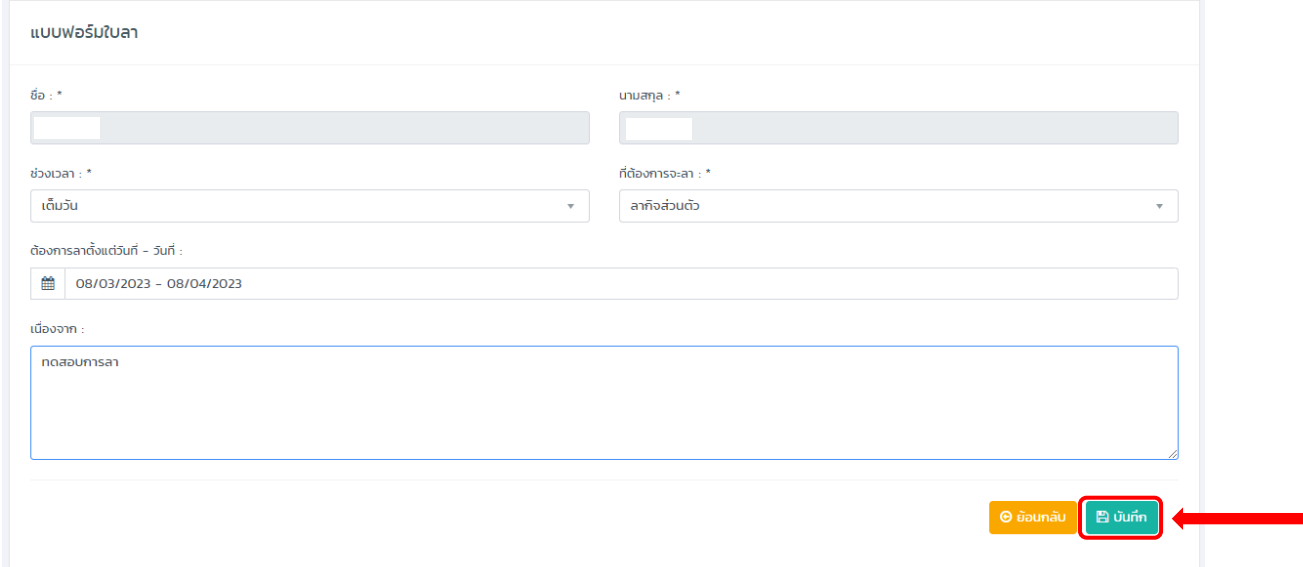

## ในช่องเนื่องจาก จะบังคับให้ผู้ใช้งานกรอกเหตุผลการลา จากนั้นกดปุ่ม บันทึก

7

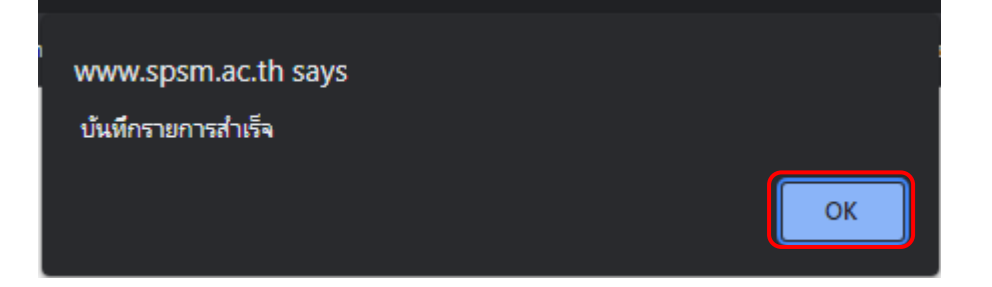

#### บันทึกรายการสำเร็จ กดปุ่ม OK

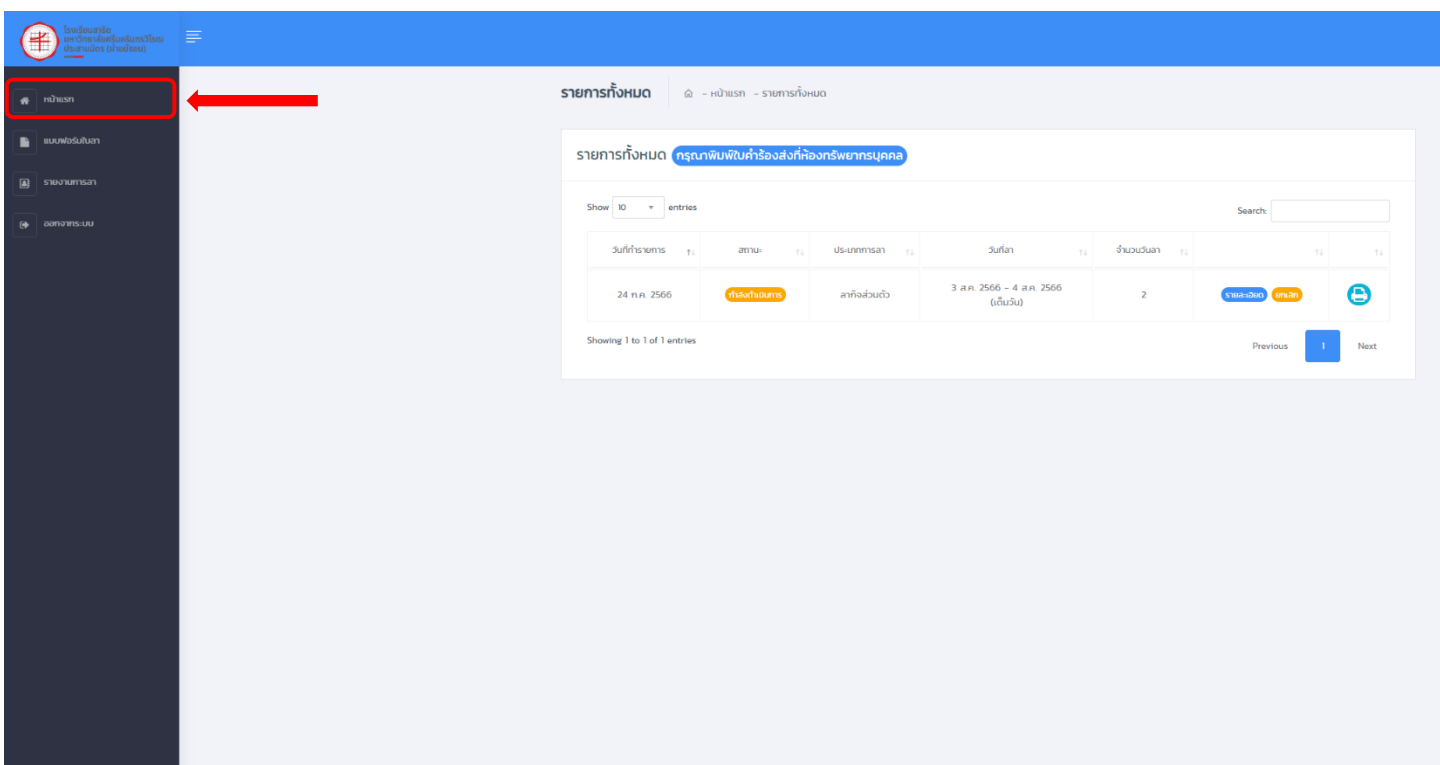

## จากนั้น จะขึ้นหน้ารายการที่ลาทั้งหมด ในแถบเมนู หน้าแรก

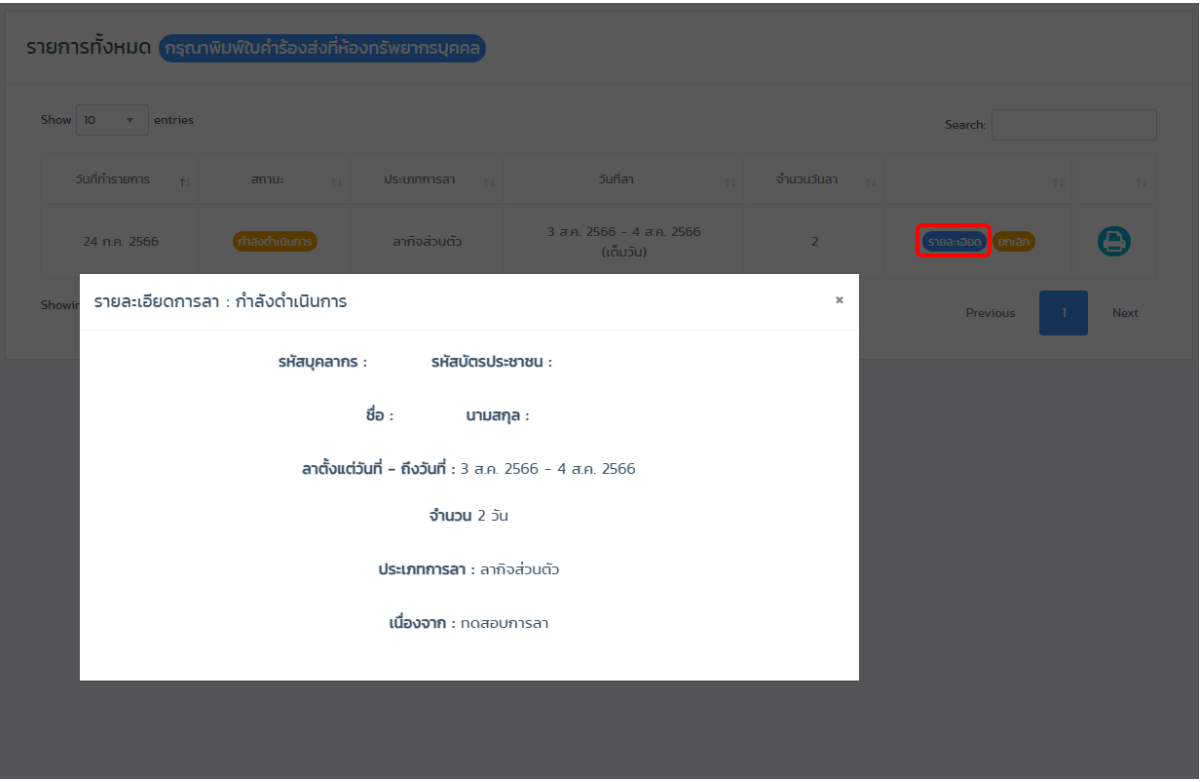

## กดที่ปุ่ม รายละเอียด จะแสดงข้อมูลที่กรอกข้อมูลการลาก่อนหน้า

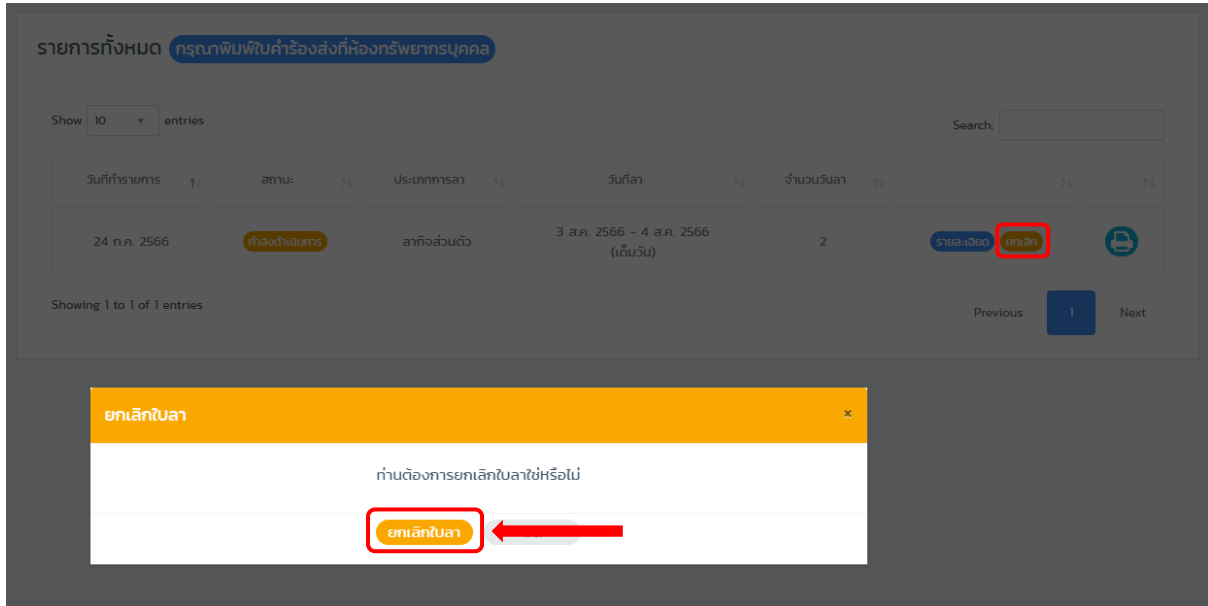

กดที่ปุ่ม ยกเลิก กรณีข้อมูลการลาที่กรอกผิดพลาดหรือต้องการยกเลิกใบลา

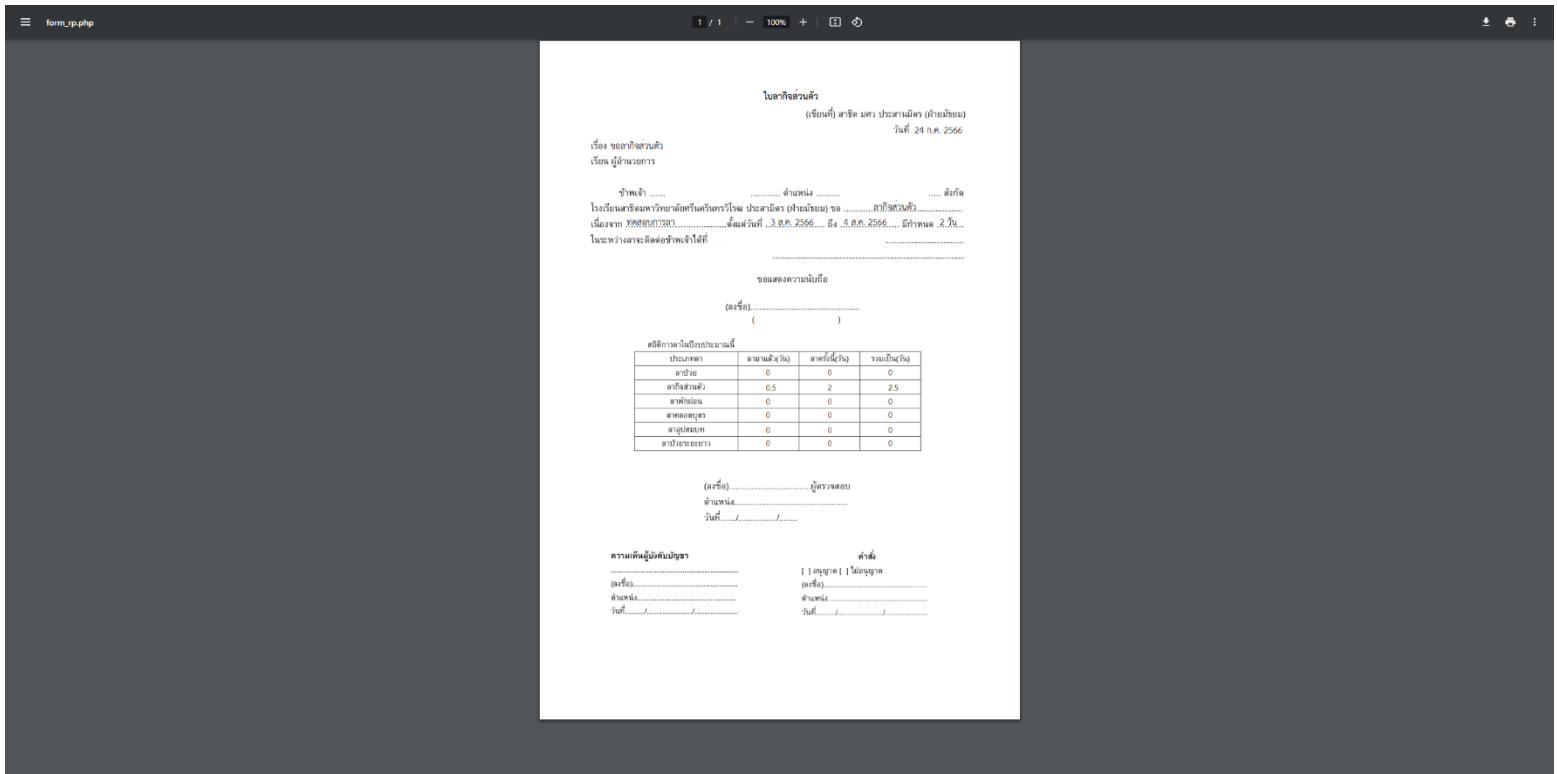

หากข้อมูลถูกต้อง ให้ผู้ใช้งานพิมพ์ใบลาส่งที่ห้องทรัพยากรบุคคล กดที่ปุ่ม รูปปริ้นเตอร์

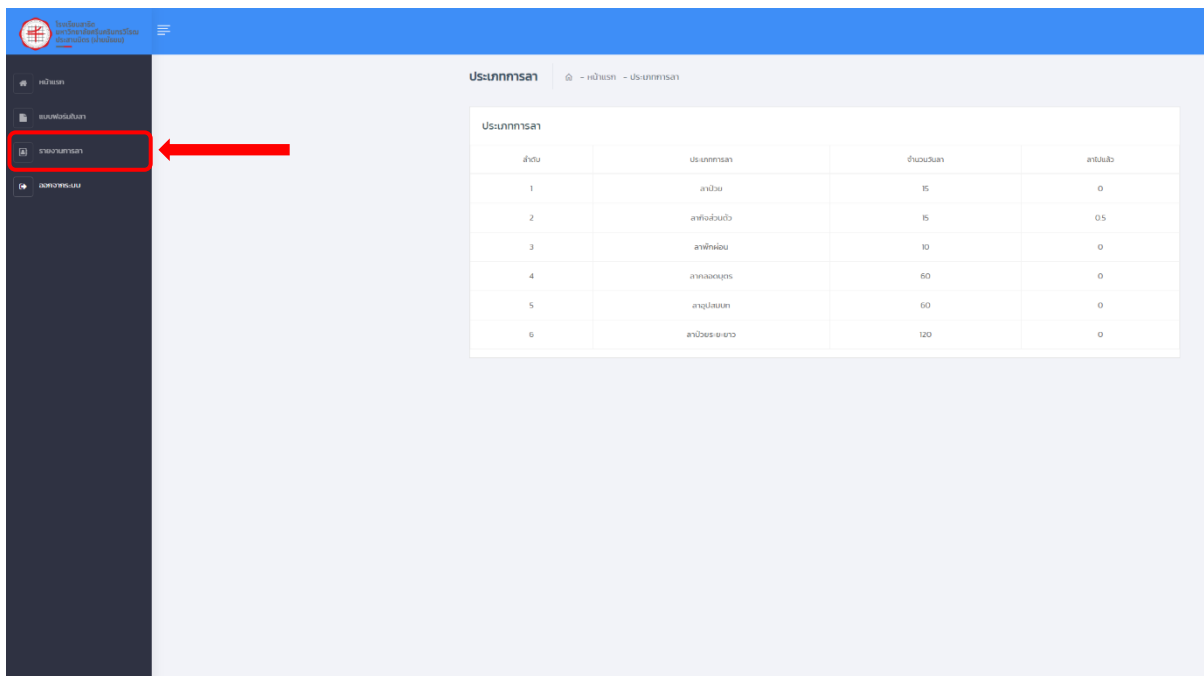

ในแถบเมนู <mark>รายงานการลา</mark> จะมีตารางบอกจำนวนวันลาในแต่ละประเภทการลา และบอกจำนวนวันลาที่ผู้ใช้งานลาไปแล้ว

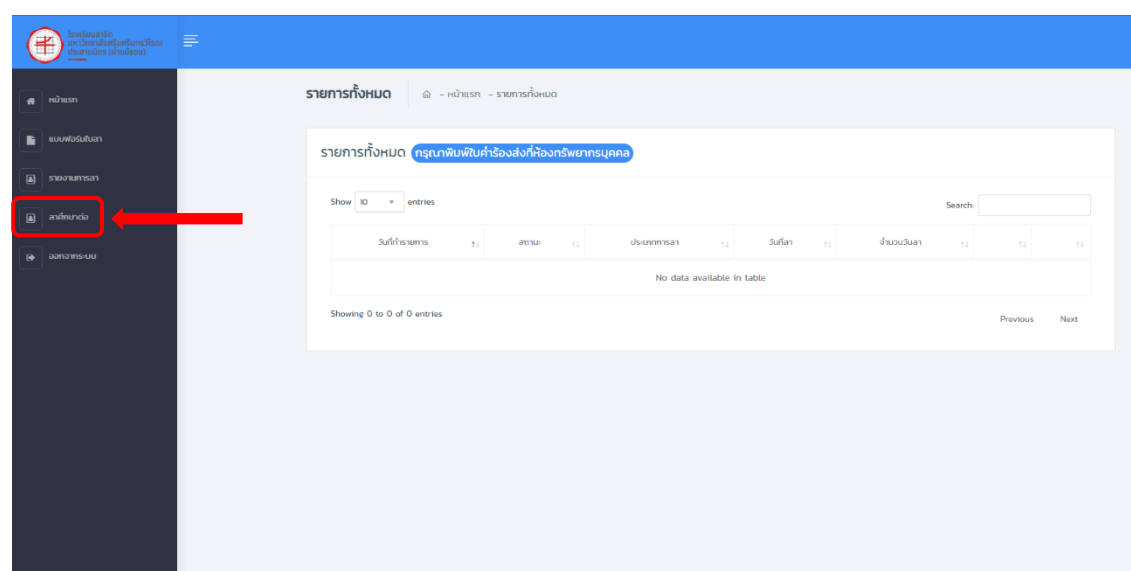

#### ถัดไปในส่วนของการ ลาศึกษาต่อ

## คลิกที่แถบเมนู ลาศึกษาต่อ

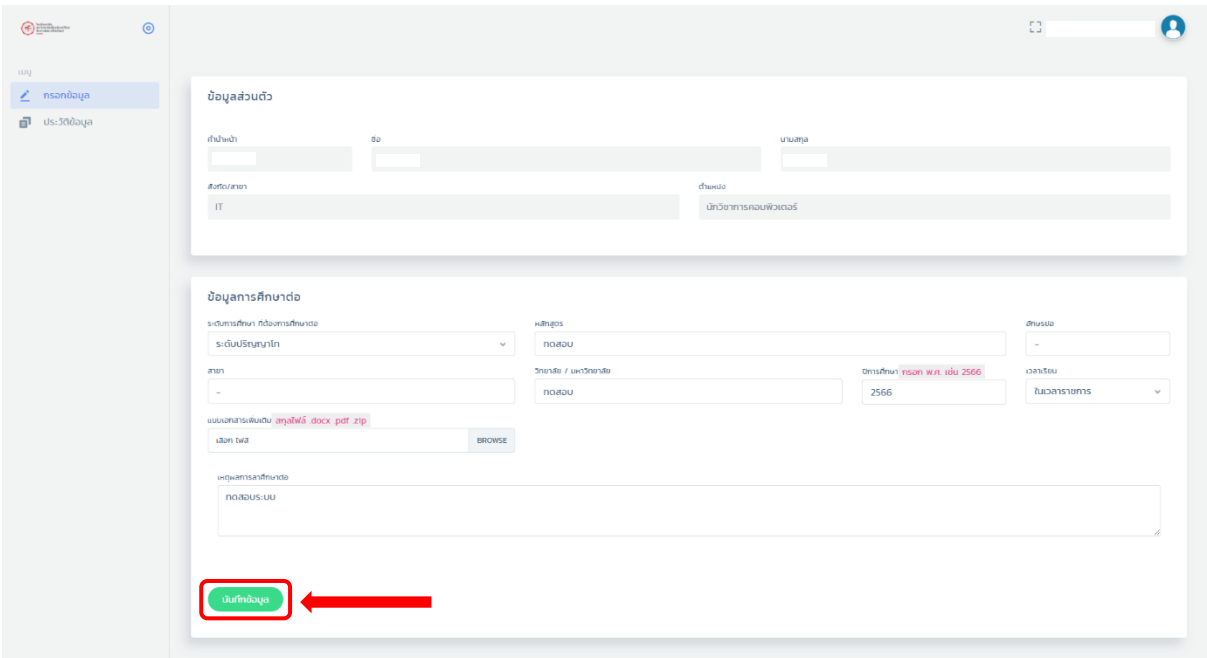

## จะพบกับหน้านี้ กรอกข้อมูลของผู้ใช้งานให้ครบถ้วน แล้วกดปุ่ม บันทึกข้อมูล

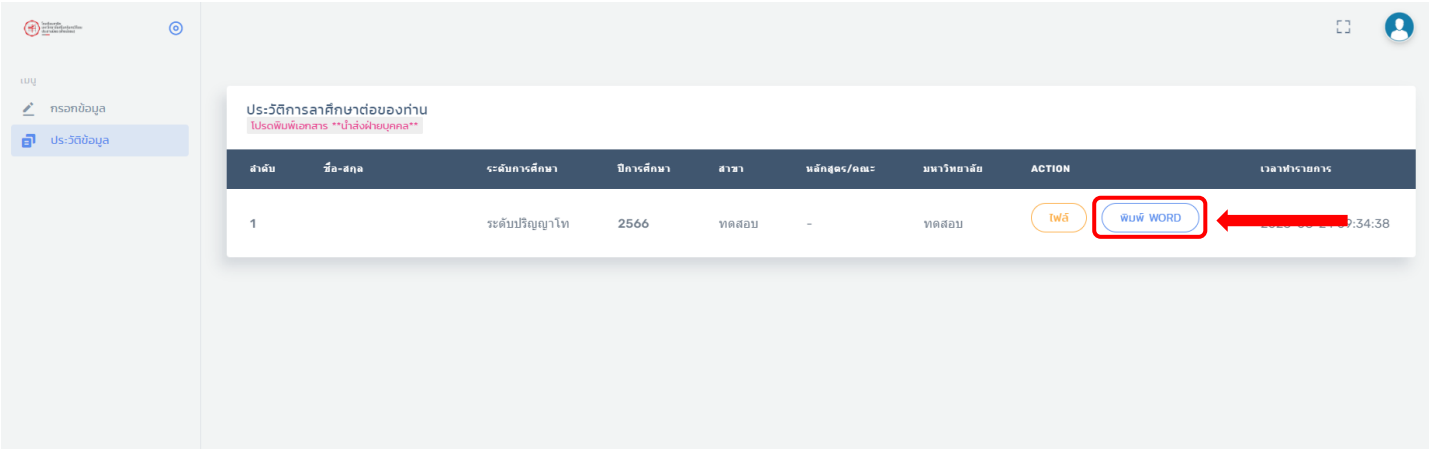

ระบบจะเด้งมาหน้าประวัติการลาศึกษาต่อของท่าน ต่อไป ให้ผู้ใช้งานกดที่ปุ่ม ี <mark>พิมพ์ WORD</mark> พิมพ์เอกสาร แล้วนำส่งที่งานทรัพยากรบุคคล